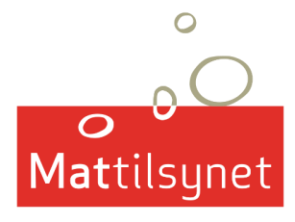

BRUKERVEILEDNING FOR

INNMELDING AV IMPORT AV PLANTER I SKJEMATJENESTEN

**PUBLISERT DESEMBER 2018**

## **Innmelding av import av planter i skjematjenesten**

Denne brukerveilederen beskriver hvordan du bruker Mattilsynets skjematjeneste i forbindelse med import av planter, potet, trelast og andre meldepliktige varer som skal dekkes av plantesunnhetssertifikat. I skjematjenesten ligger alle skjemaene du trenger å sende inn til Mattilsynet som importør. Brukerveilederen beskriver hvordan man registrerer seg som importør eller mottakskontrollør, hvordan man forhåndsmelder importsendinger og hvordan man bekrefter at mottakskontrollen er gjennomført.

Link til skjematjenesten:<https://skjema.mattilsynet.no/mats>

## Innhold

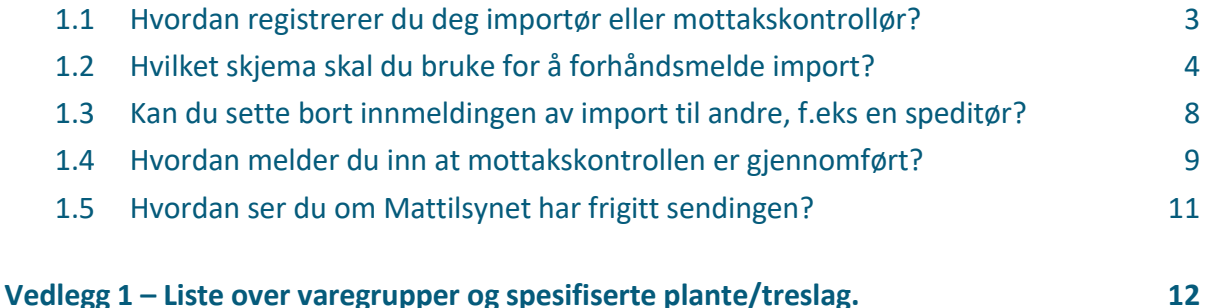

### <span id="page-2-0"></span>1.1 **Hvordan registrerer du deg importør eller mottakskontrollør?**

Du må først logge deg inn på Mattilsynets elektroniske skjematjeneste for å registrere deg som importør. Du logger deg inn via ID-porten (se *[Figur 1](#page-2-1)*) på samme måte som i Altinn. Husk å logge deg inn som din virksomhet og ikke som privatperson.

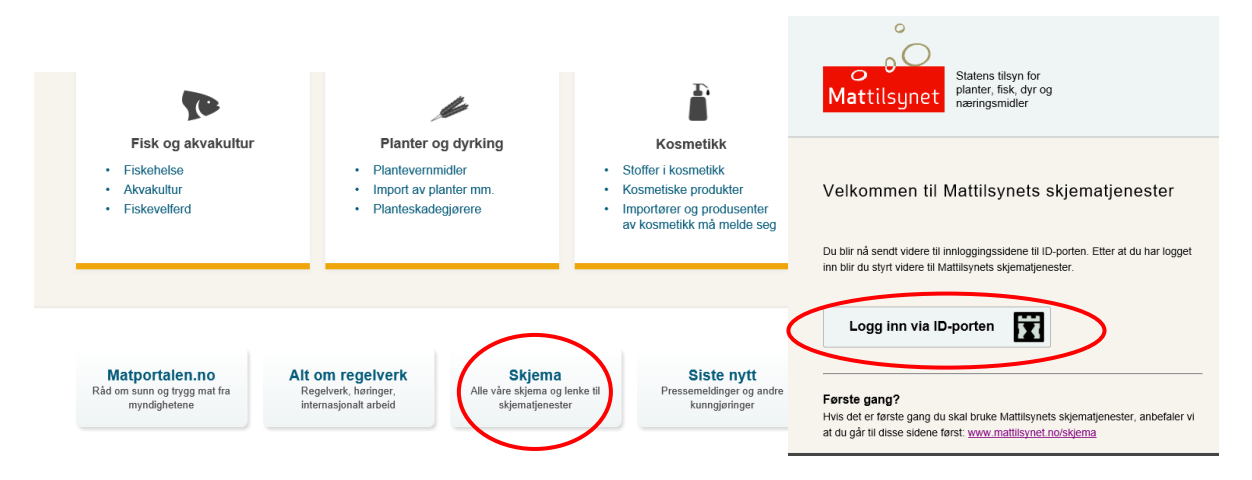

<span id="page-2-1"></span>**Figur 1 - For å komme inn på skjematjenesten går du inn på Mattilsynet.no. Nederst på siden klikker du deg inn på «skjema». Du kommer da til siden «Mattilsynets skjematjenester». Klikk på lenken «logg deg på Mattilsynets skjematjenester» og deretter «Logg inn via ID-porten».**

Når du har logget deg inn vises siden du ser i *[Figur 2](#page-2-2)*. Her velger du fanen «skjema», deretter «andre skjema» og klikk deg inn på skjemaet ny importør av planter og plantemateriale.

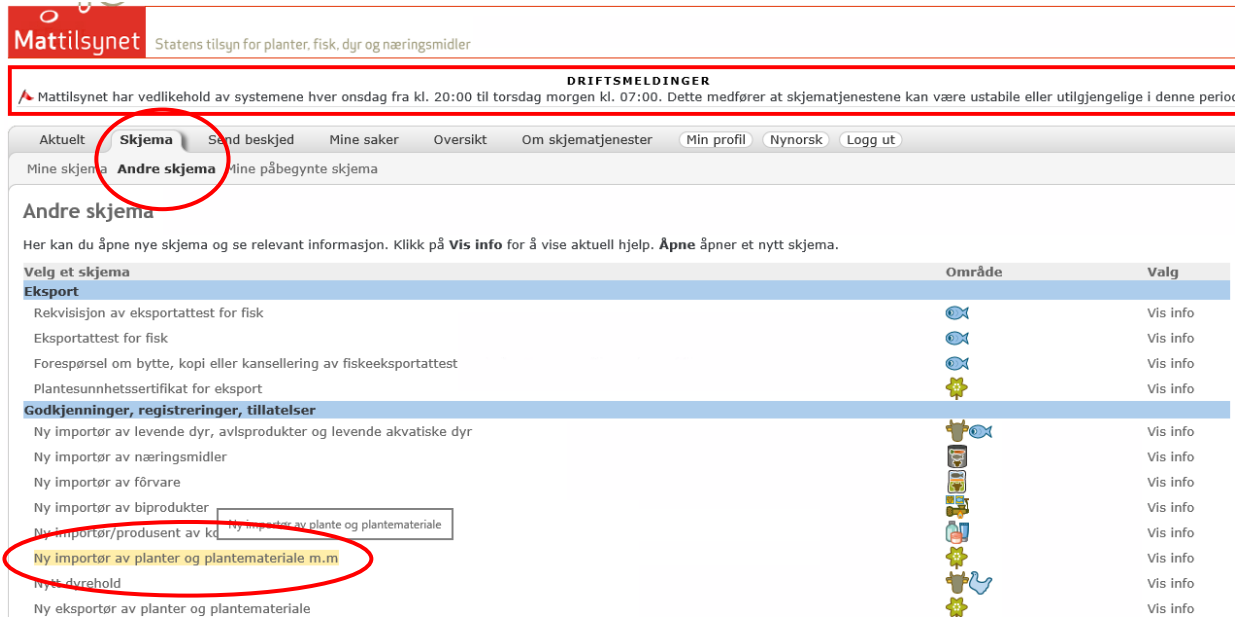

<span id="page-2-2"></span>**Figur 2 – Du registrerer deg som importør ved å velge fanen «skjema» - «andre skjema» og klikk på «ny importør av planter og plantemateriale».**

I dette skjemaet fyller du inn din kontaktinformasjon og deretter skal du velge produksjonsform. Skal du registrere deg som importør velger du «kommersiell importør». Skal du gjennomføre mottakskontroll for en importør velger du «mottakskontrollør». Kontroller at opplysningene er riktige og send inn skjemaet.

Du er nå registrert som importør og kan begynne å melde inn importsendinger.

Husk at om du skal importere matvarer, f.eks potet, frukt og grønnsaker, så må du også registrere deg som importør av næringsmidler. Du kan lese mer om dette her:

[https://www.mattilsynet.no/mat\\_og\\_vann/import\\_av\\_mat/kommersiell\\_import\\_av\\_mat/pli](https://www.mattilsynet.no/mat_og_vann/import_av_mat/kommersiell_import_av_mat/plikter_for_importor_og_forste_mottaker_av_naeringsmidler.5912) kter for importor og forste mottaker av naeringsmidler.5912

## <span id="page-3-0"></span>1.2 **Hvilket skjema skal du bruke for å forhåndsmelde import?**

Aktuelt skjema for å forhåndsmelde import heter *«import av planter og plantemateriale m.m.»*. Du må først være registrert som importør for å ha tilgang til dette skjemaet.

Første menyen i skjemaet er «registrer nøkkeldata». Du må ha opplysninger fra plantesunnhetssertifikatet tilgjengelig når du skal fylle ut skjemaet. Her fyller du inn informasjon om sendingen, blant annet sertifikatnummer, avsenderland, tid for ankomst osv. som vist i *[Figur 3](#page-3-1)*.

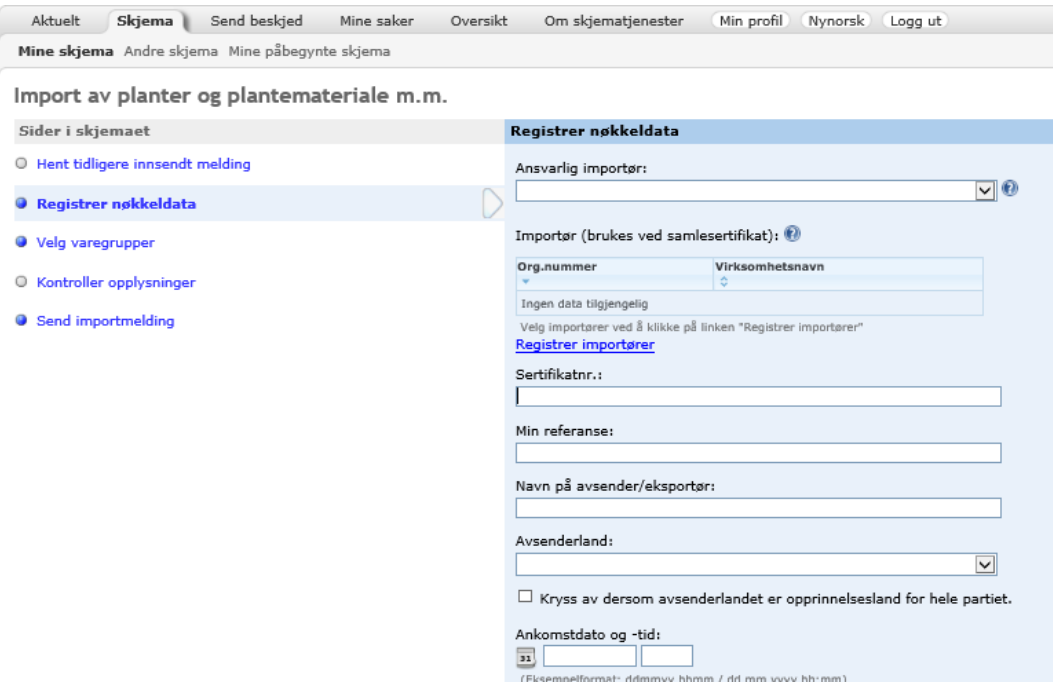

<span id="page-3-1"></span>**Figur 3 - Under «registrer nøkkeldata» fyller du inn informasjon om sendingen. Dette omfatter blant annet sertifikatnr, avsenderland og kontaktinfo til den som gjennomfører mottakskontrollen.** Når du har fylt ut «registrer nøkkeldata» trykker du «neste» og kommer videre til «velg varegruppe». Her skal du velge ut alle de relevante varegruppene i sendingen.

#### **Varegrupper for planter:**

Noen planter skal spesifiseres spesielt slik som for eksempel krysantemum og rhododendron. For andre kulturer er det nok å velge en kategori som «planteskoleplanter».

En komplett oversikt over alle varegruppene som skal spesifiseres finner du i denne listen: *Vedlegg 1 – [Liste over varegrupper og spesifiserte plante/treslag.](#page-11-0)*

#### **Potet:**

Riktig varegruppe for potet heter «poteter», *se [Figur 4](#page-5-0)*. Legg til denne varegruppen og du må deretter oppgi mengde potet i kg og produksjonsland, som vist i *[Figur 5](#page-5-1)*.

#### **Trelast og trevarer:**

Aktuelle varegrupper for trelast og trevare er

«Tre (trelast, tømmer, ved, treavfall, flis, treemballasje m.m.) av Coniferales (bartrær)»

og

«Tre (trelast, tømmer, ved, treavfall, flis, treemballasje m.m.) av annet enn Coniferales (bartrær)».

Etter å ha valgt varegruppe må du i neste meny spesifisere treslag som vist i *[Figur 6](#page-6-0)*.

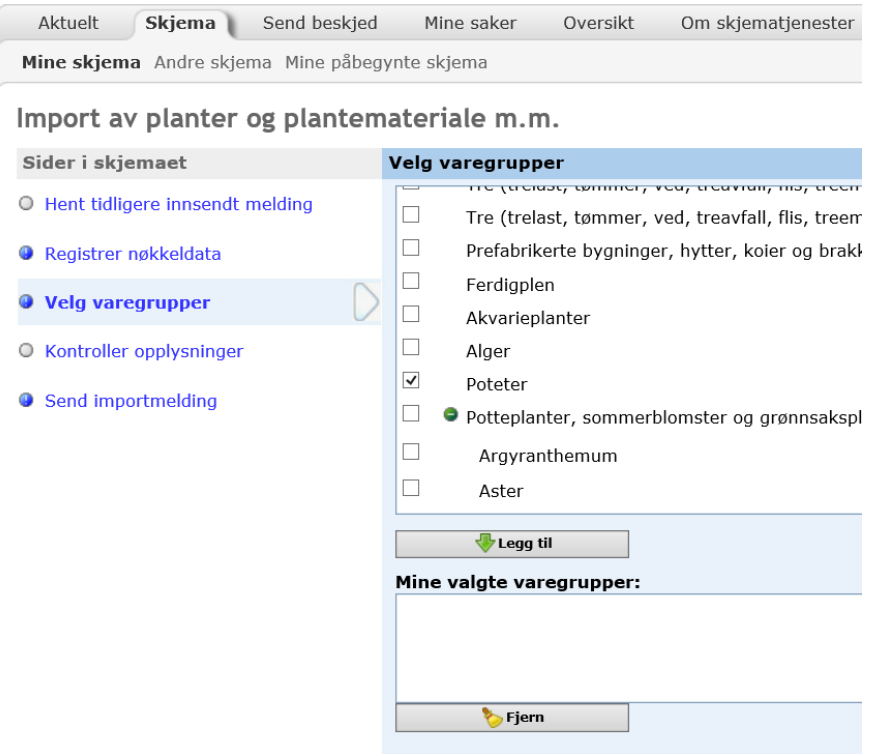

<span id="page-5-0"></span>**Figur 4 – Innmelding av potet: Under «velg varegrupper» huker du av for varegruppen «poteter» og trykker på legg til. Poteter blir da lagt til i «mine valgte varegrupper».**

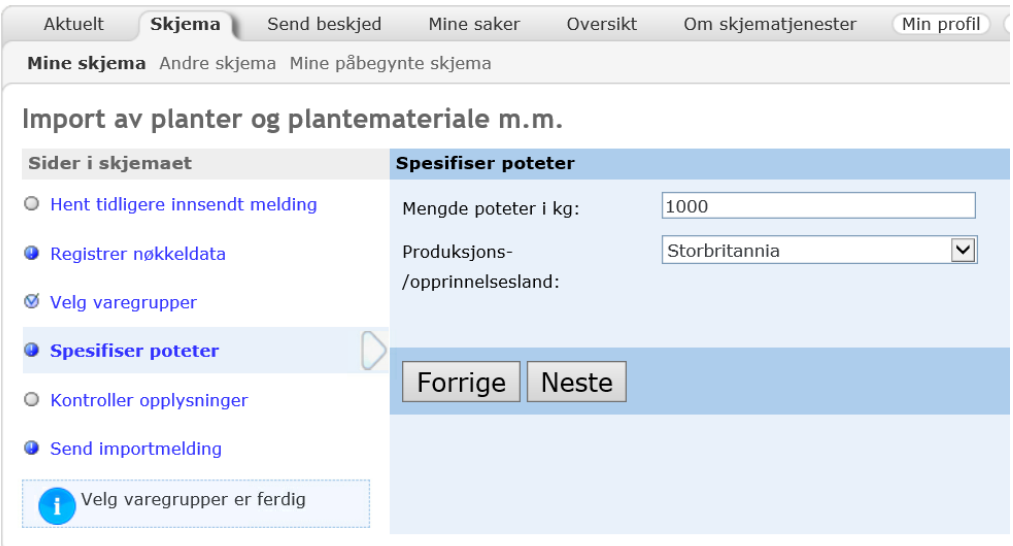

<span id="page-5-1"></span>**Figur 5 – Innmelding av potet: Etter å ha valgt poteter som varegruppe kommer du til menyen "spesifiser poteter". Her legger du inn mengde poteter som skal importeres og hva som er produksjonslandet.**

Import av planter og plantemateriale m.m.

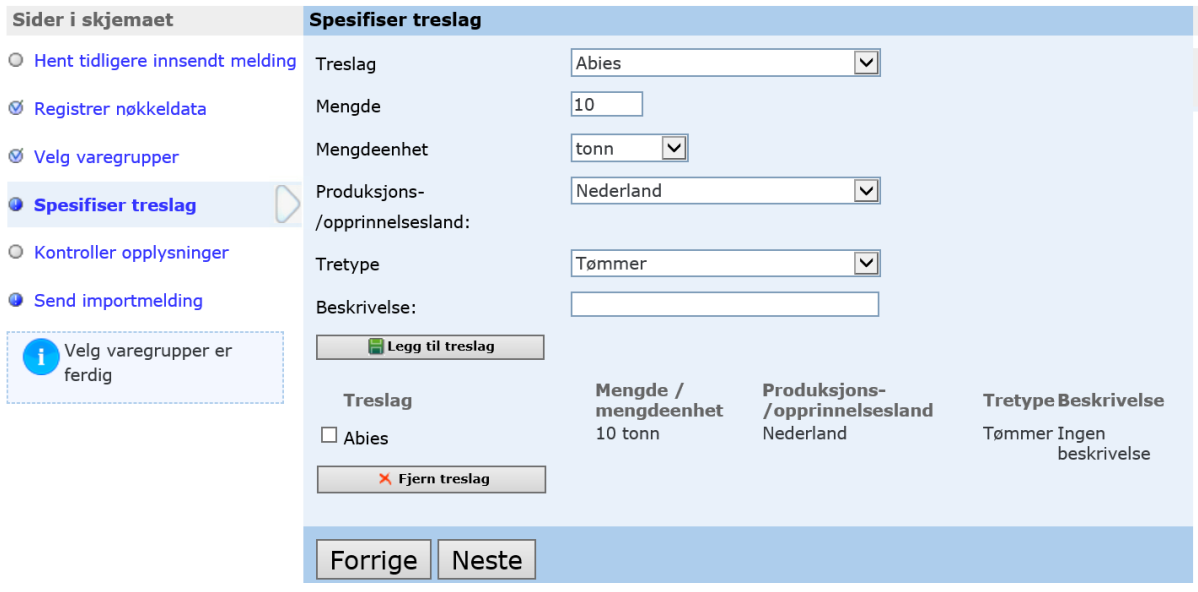

#### <span id="page-6-0"></span>**Figur 6 - Innmelding av trelast: Trelast og trevarer må spesifiseres i denne menyen når du forhåndsmelder importen.**

Kontroller at opplysningene du har fylt inn er riktige. Før du sender inn importmeldingen må du bekrefte at du er kjent med vilkårene for import (se *[Figur 7](#page-6-1)*). Blant annet omfatter dette at sendingen skal kontrolleres i en mottakskontroll. Les gjennom teksten før du huker av for «jeg aksepterer vilkårene» og trykk send importmelding. Du har nå forhåndsmeldt importsendingen til Mattilsynet.

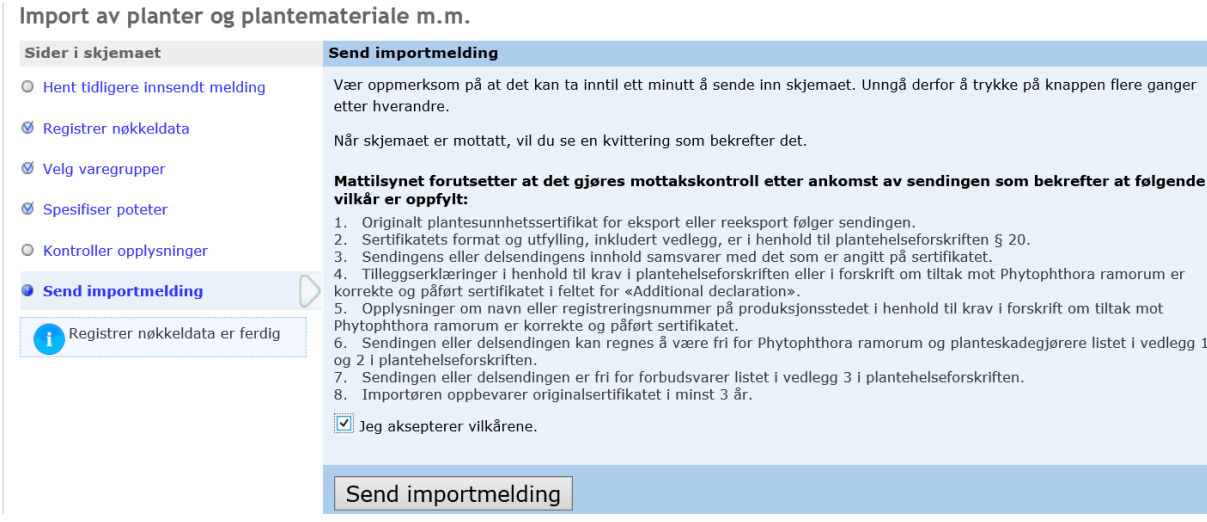

<span id="page-6-1"></span>**Figur 7 - Du må kjenne til vilkårene for import før du kan sende inn importmeldingen. Les gjennom teksten før du huker av for " jeg aksepterer vilkårene".**

## <span id="page-7-0"></span>1.3 **Kan du sette bort innmeldingen av import til andre, f.eks en speditør?**

Ja, en importør kan gi en speditør tillatelse til å melde inn importsendinger for seg. Det er viktig at det er god kommunikasjon mellom importør og speditør slik at sendingen blir meldt inn og mottakskontrollen blir bekreftet gjennomført til riktig tidspunkt. Selv om det er speditøren som tar seg av innmeldingen i skjematjenesten, er det du som importør som er ansvarlig for at det blir meldt inn riktig.

For at speditøren skal kunne melde inn importsendinger for din virksomhet må du først gi dem tillatelse til dette i skjematjenesten. Dette gjør du ved å gå inn på «min profil» og «velg bedrifter som jobber for meg». Du får da opp menyen som er vist i *[Figur 8](#page-7-1)*. Her skriver du inn bedriftsnummeret til speditøren og trykker «legg til representant». Speditøren vil da komme opp under registrerte bedrifter. Nå har speditøren tilgang til å melde inn importsendinger og melde sendinger ankommet for din virksomhet.

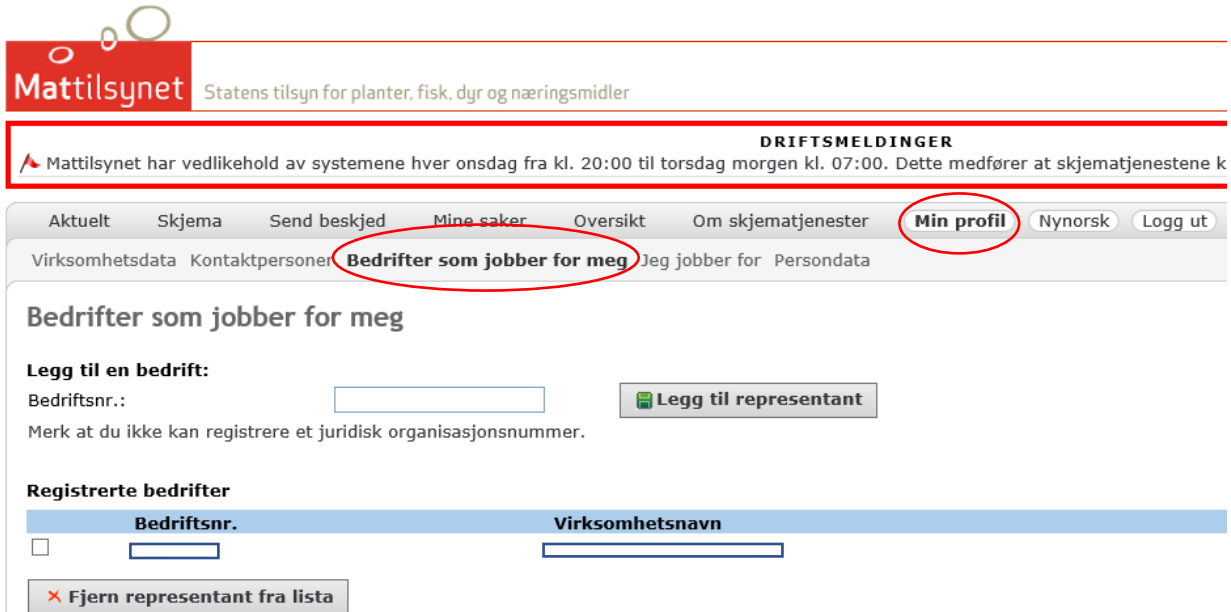

<span id="page-7-1"></span>**Figur 8 - For å gi speditør tilgang til å melde importsendinger for din virksomhet må du legge dem til i skjemaet over. Logg deg inn i skjematjenesten og velg «min profil» i fanen overst. Velg deretter «bedrifter som jobber for meg», fyll inn bedriftsnummeret til speditøren og trykk på «legg til representant». Speditøren har nå tilgang til å melde inn importsendinger for din virksomhet.** 

## <span id="page-8-0"></span>1.4 **Hvordan melder du inn at mottakskontrollen er gjennomført?**

Du må først logge deg inn i skjematjenesten for å melde inn at mottakskontrollen er gjennomført. Her skal du velge skjemaet «bekreft ankomst av plantimport…». Hvordan skjemaet skal fylles ut er beskrevet stegvis i *[Figur 9](#page-8-1)*, *[Figur 10](#page-9-0)* og *[Figur 11](#page-9-1)*.

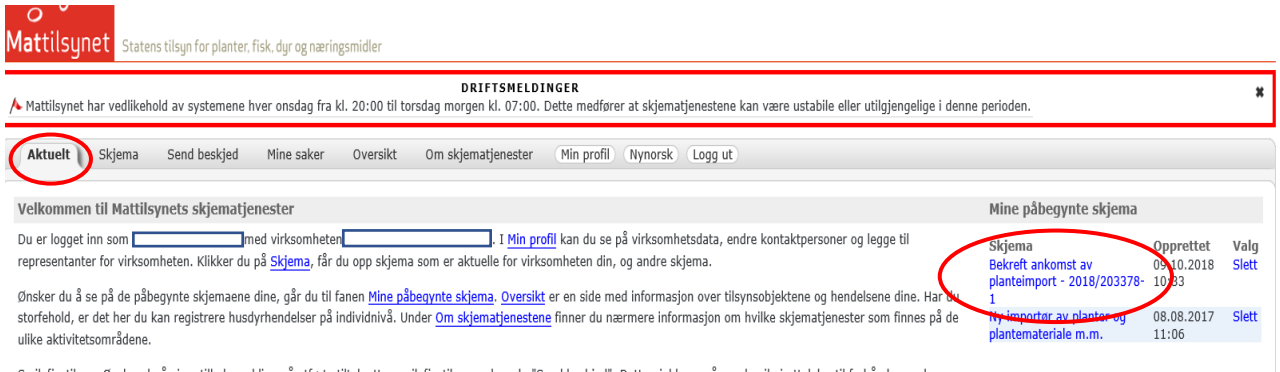

<span id="page-8-1"></span>**Figur 9 - Importsendingene skal bekreftes ankommet i skjematjenesten. Under fanen «aktuelt» finner du til høyre «mine påbegynte skjema». Velg «bekreft ankomst av planteimport...» for den aktuelle sendingen. Du kan da kontrollere at opplysningen er riktige og bekrefte at mottakskontrollen er utført og sendingen er ankommet.** 

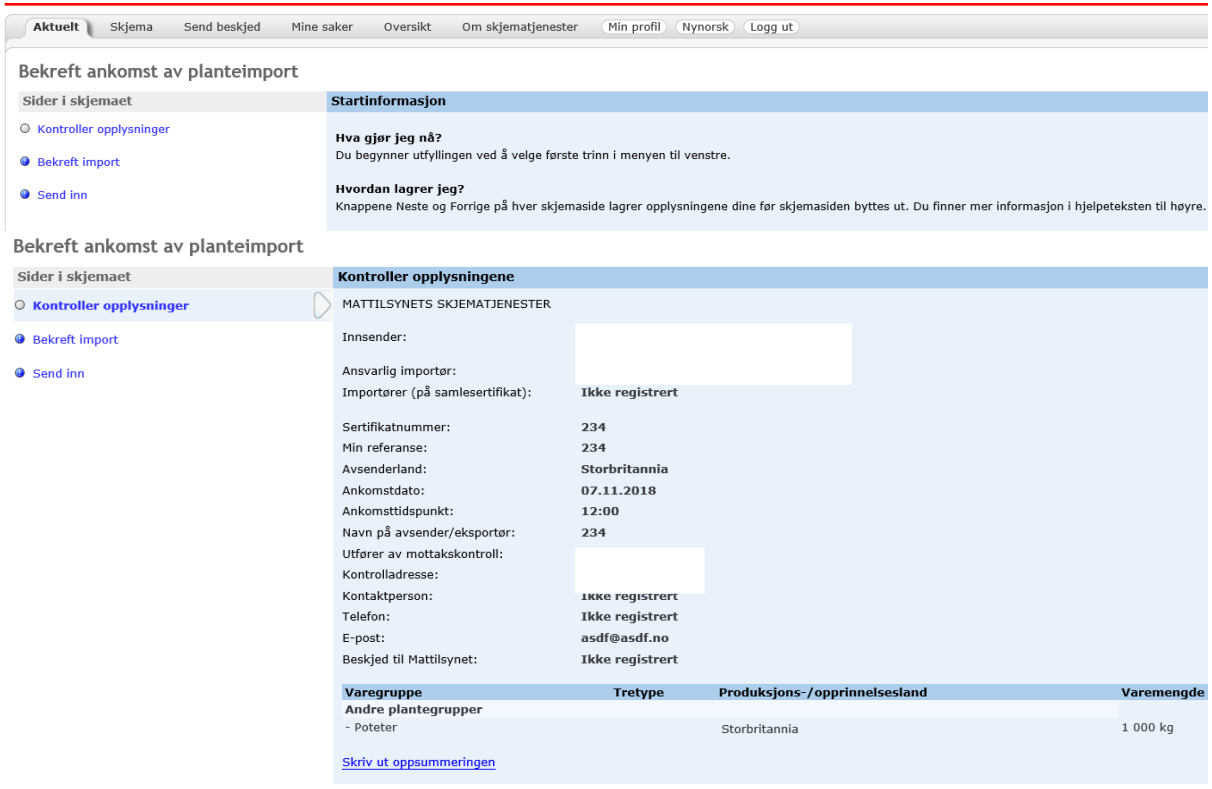

#### <span id="page-9-0"></span>**Figur 10 - Kontroller at opplysningene du har fylt inn tidligere er riktig.**

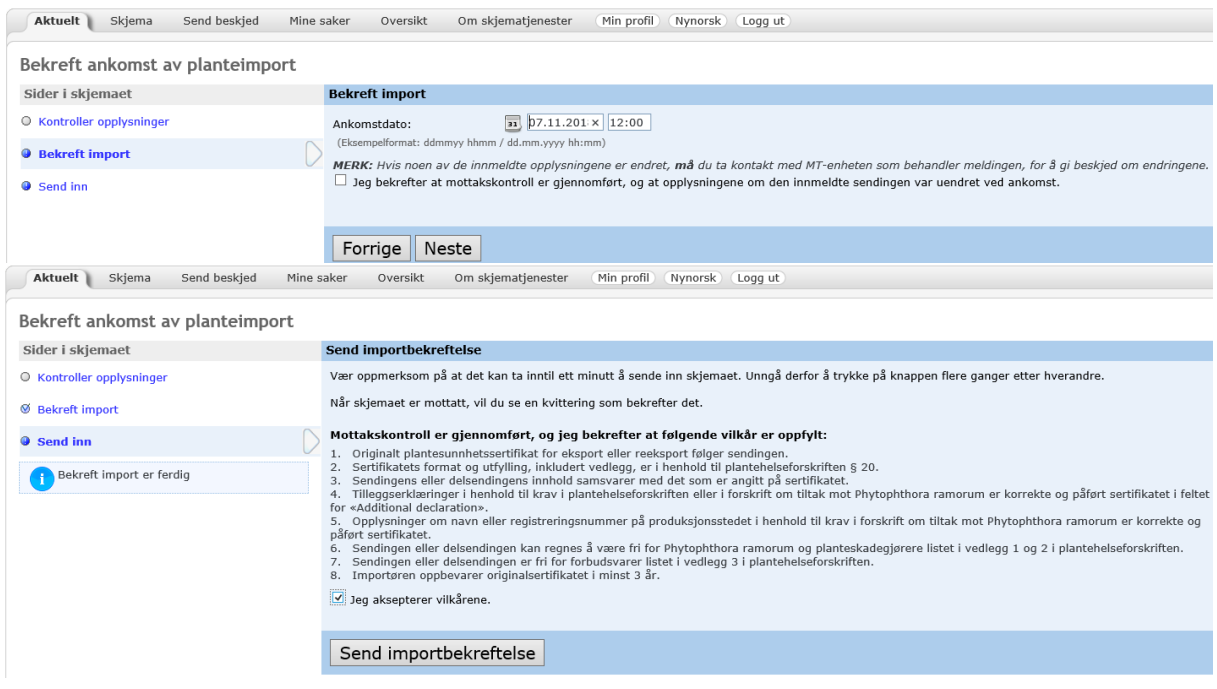

<span id="page-9-1"></span>**Figur 11 - Fyll inn tidspunkt for ankomst av sendingen. Du må deretter bekrefte at mottakskontrollen er gjennomført og at sendingen oppfyller vilkårene som er nevnt. Les gjennom teksten og velg "jeg aksepterer vilkårene".**

## <span id="page-10-0"></span>1.5 **Hvordan ser du om Mattilsynet har frigitt sendingen?**

Status på din virksomhet sine importsendinger finner du ved å gå inn på fanen «mine saker», slik som vist i *[Figur 12](#page-10-1)*. Her kan du se både pågående og avsluttede saker. Finner du ikke igjen sendingen under pågående saker, så er den blitt flyttet til avsluttede saker. Vil du ha en bekreftelse på at sendingen er frigitt kan du trykke på «frigitt» under utfall. Du får da opp en kvittering på at Mattilsynet har frigitt sendingen.

| $\sim$<br>$\Omega$<br>Mattilsynet<br>Statens tilsun for planter, fisk, dur og næringsmidler                                                                                                    |                                                                                                    |                                                                                                    |                                                                                                    |                                                                                                    |
|----------------------------------------------------------------------------------------------------|----------------------------------------------------------------------------------------------------|----------------------------------------------------------------------------------------------------|----------------------------------------------------------------------------------------------------|----------------------------------------------------------------------------------------------------|
| DRIFTSMELDINGER<br>A Mattilsynet har vedlikehold av systemene hver onsdag fra kl. 20:00 til torsdag morgen kl. 07:00. Dette medfører at skjematjenestene kan være ustabile eller utilgjengelige i denne perioden.<br>Eksport av fisk og fiskevarer til Kina: Dersom produsentens postnummer og sted ikke stemmer med kinesisk liste over godkjente virksomheter, må attesten utstedes via pdf-løsning. Ta kontakt med attestkontor for mer<br>informasion. |                                                                                                    |                                                                                                    |                                                                                                    |                                                                                                    |
| Send beskjed<br>Skiema<br>Pågående saker<br>Avsluttede saker Søk i mine saker                                                                                                    | Mine saker<br>Oversikt<br>Om skjematjenester                                                                                                    | Min profil<br>Nynorsk<br>Logg ut                                                                                                    |                                                                                                    |                                                                                                    |
| Mine pågående saker                                                                                                    |                                                                                                    |                                                                                                    |                                                                                                    |                                                                                                    |
| Saksnummer<br>Min referanse<br>2018/202950-1<br>684724 (sert.nr.: 804563)<br>2018/202947-1<br>684725 (sert.nr.: 804564)<br>2018/202629-1<br>1092256 (sert.nr.: 0149543)<br>2017/095887-1<br>567679 (sert.nr.: 756035)<br>2017/019965-1<br>30002765 (sert.nr.: 128861440)<br>2016/205552-1<br>1037732 (sert.nr.: 0091087)<br>2014/41560-1<br>2013/273336-1<br>2013/273335-1<br>2013/200804-1<br>Skjema<br>Send beskjed<br>Aktuelt                           | 20141184 (sert.nr.: 88435292, sendt til: Distriktskontoret Asker og Bærum)<br>20138250 (sert.nr.: 737114, sendt til: Distriktskontoret Asker og Bærum)<br>20138249 (sert.nr.: 738590, sendt til: Distriktskontoret Asker og Bærum)<br>Mine saker<br>Oversikt<br>Om skjematjenester<br>Min profil | Gielder<br>Import av planter og plantemateriale m.m.<br>Import av planter og plantemateriale m.m.<br>Import av planter og plantemateriale m.m.<br>Import av planter og plantemateriale m.m.<br>Import av planter og plantemateriale m.m.<br>Import av planter og plantemateriale m.m.<br>Import av planter og plantemateriale m.m.<br>Import av planter og plantemateriale m.m.<br>Import av planter og plantemateriale m.m.<br>Plantesunnhetssertifikat for eksport<br>Nynorsk<br>Logg ut | Opprettet<br>Status<br>Registrert<br>07.09.2018 15:11<br>Registrert<br>07.09.2018 15:09<br>Under behandling<br>07.09.2018 13:03<br>05.05.2017 15:37<br>Under behandling<br>28.01.2017 15:54<br>Under behandling<br>29.09.2016 15:41<br>Under behandling<br>12.02.2014 13:25<br>Under behandling<br>Under behandling<br>22.12.2013 18:55<br>Under behandling<br>22.12.2013 18:53<br>20.09.2013 14:37<br>Under behandling | Utfall<br>Valg<br><b>Trekk tilbake</b><br><b>Trekk tilbak</b><br>Frigitt<br>Første side   << Forrige side   Neste side >>       |
| Pågående sake Avsluttede saker Sk i mine saker                                                                                                    |                                                                                                    |                                                                                                    |                                                                                                    |                                                                                                    |
| Mine avsluttede saker                                                                                                    |                                                                                                    |                                                                                                    |                                                                                                    |                                                                                                    |
| Saksnummer<br>Min referanse<br>2018/130804-1<br>2018/130801-1<br>2018/116645-1<br>2018/116644-1                                                                                                    | sert.nr.: No.EC/NL/PCNU 154321467)<br>sert.nr.: No.EC/NL/PCNU 154308522)<br>sert.nr.: No.EC/NL/PCNU 153284344)<br>sert.nr.: No.EC/NL/PCNU 153284179)                                                                                                    | Gielder<br>Import av planter og plantemateriale m.m.<br>Import av planter og plantemateriale m.m.<br>Import av planter og plantemateriale m.m.<br>Import av planter og plantemateriale m.m.                                                                                                    | Opprettet<br>04.06.2018 21:31<br>04.06.2018 21:29<br>16.05.2018 21:34<br>16.05.2018 21:32                                                                                                    | Utfall<br>Valo<br><b>Status</b><br>Behandlet<br>Frigitt<br>Behandlet<br>Frigitt<br>Frigitt<br>Behandlet<br>Frigitt<br>Behandlet |

<span id="page-10-1"></span>*Figur 12 - Under fanen «mine saker» finner du alle dine innmeldte importsendinger og evt. andre saker. Helt til høyre under «utfall» ser du om en melding er frigitt. En sending kan ikke tas i bruk før den er frigitt av Mattilsynet.*

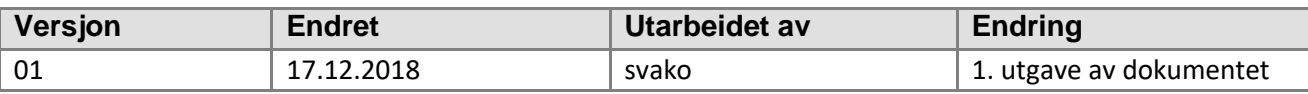

# <span id="page-11-0"></span>**Vedlegg 1 – Liste over varegrupper og spesifiserte plante/treslag.**

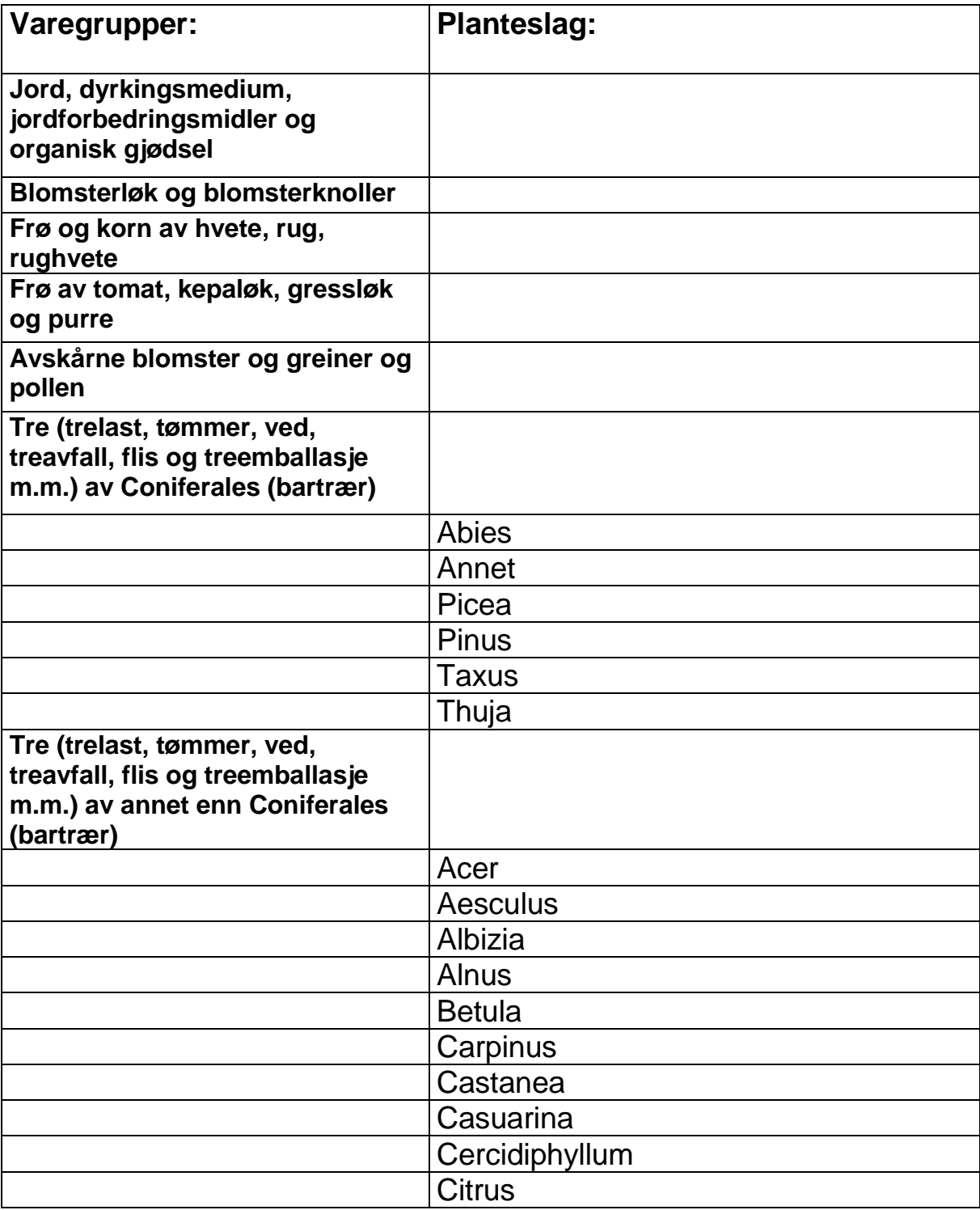

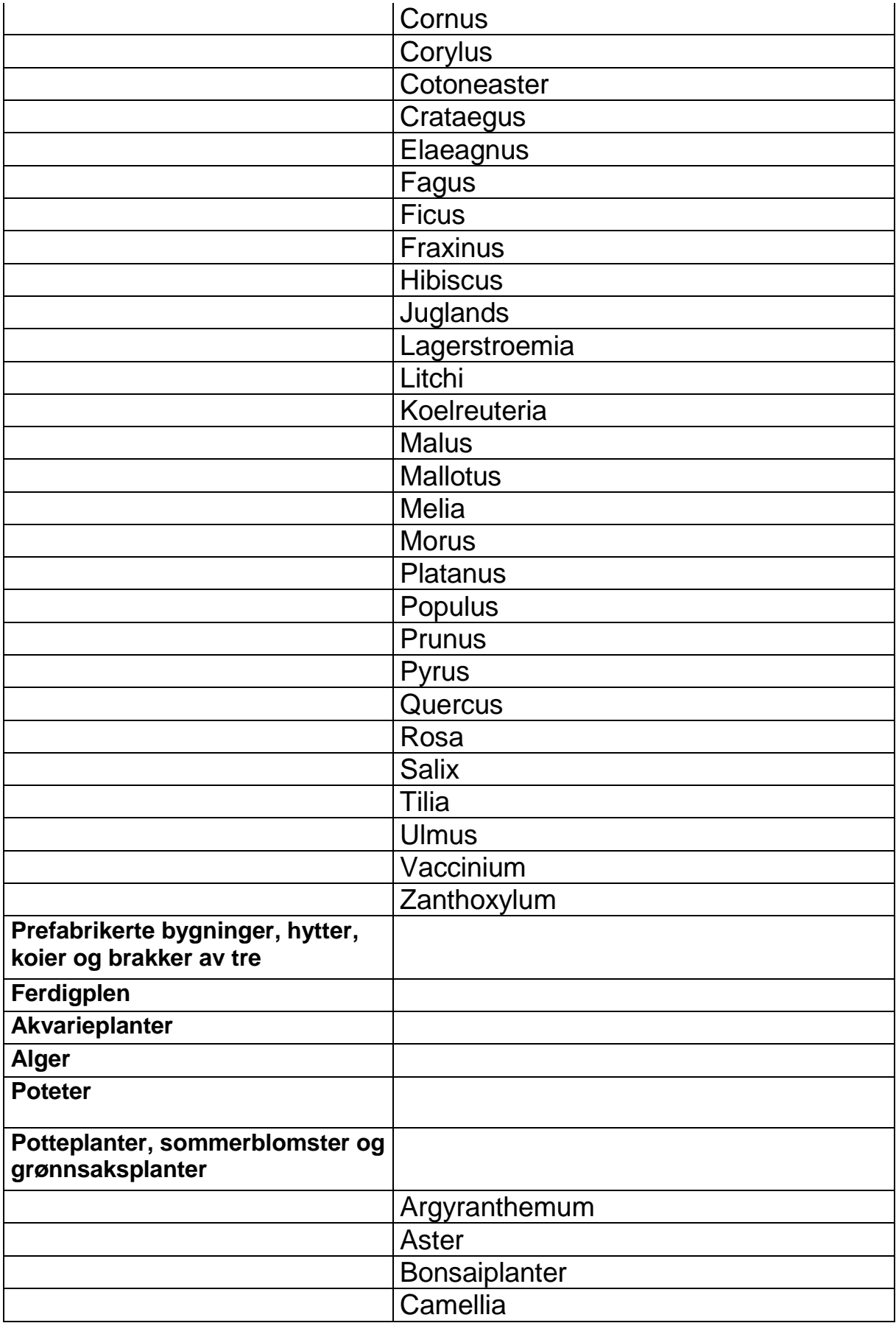

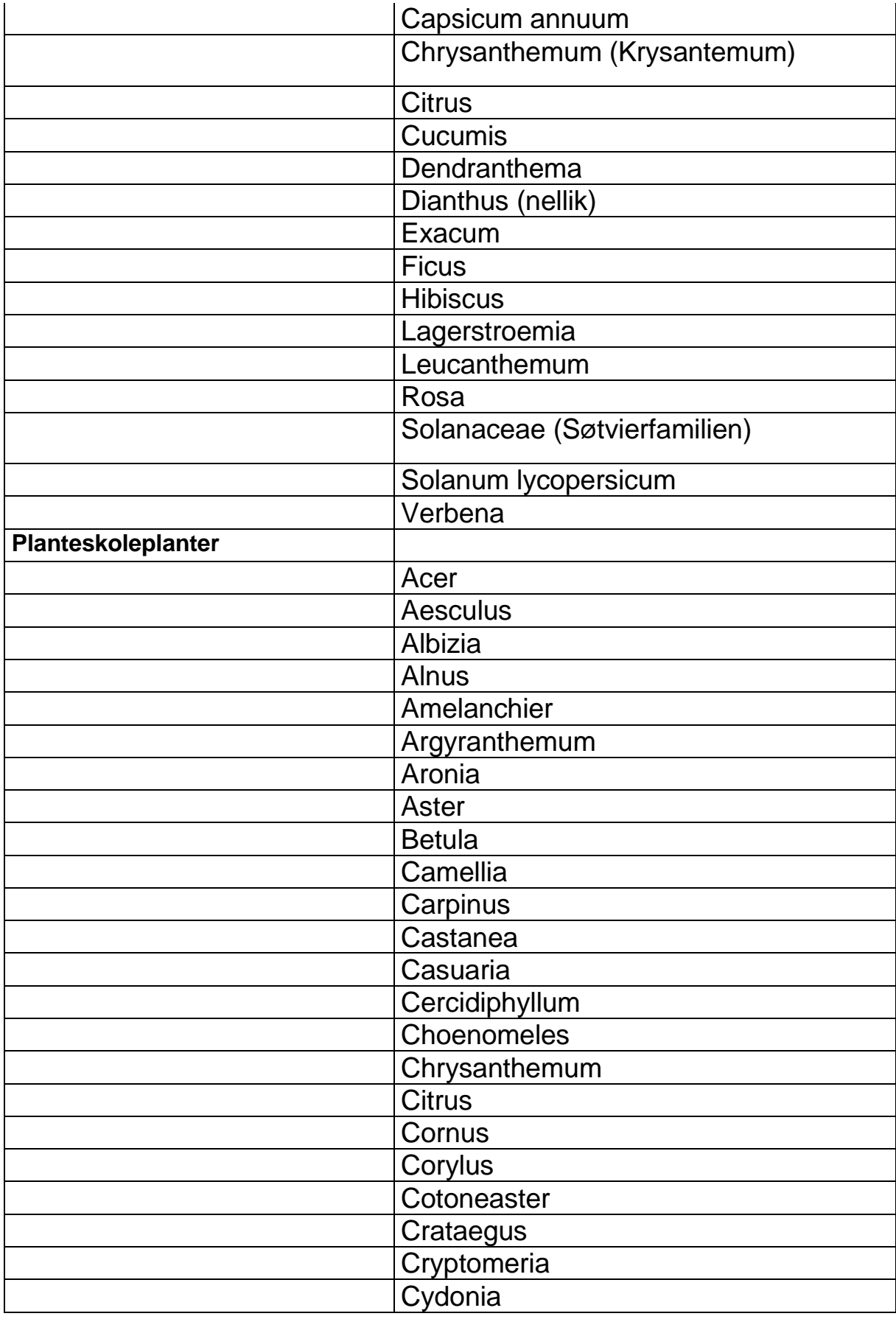

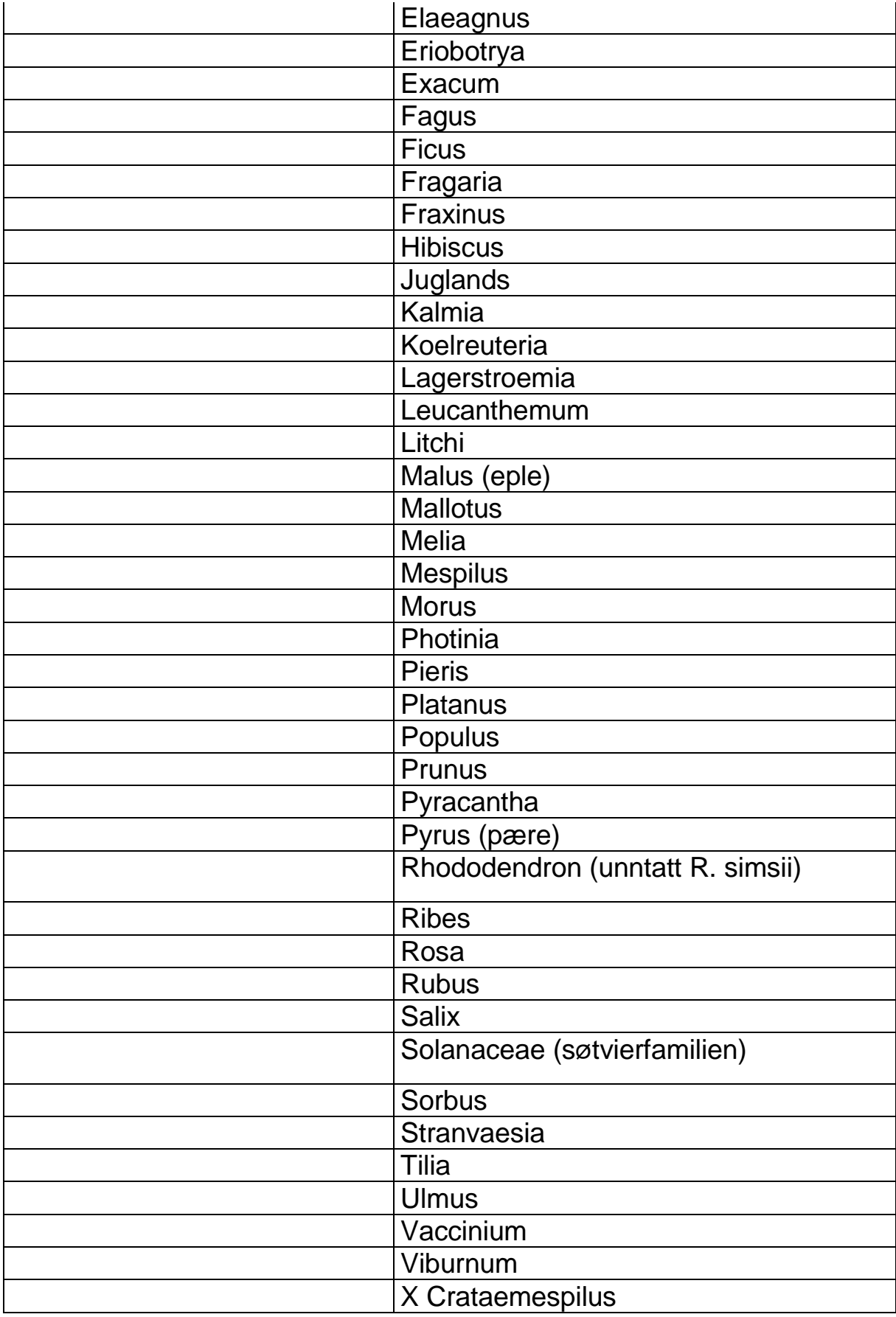

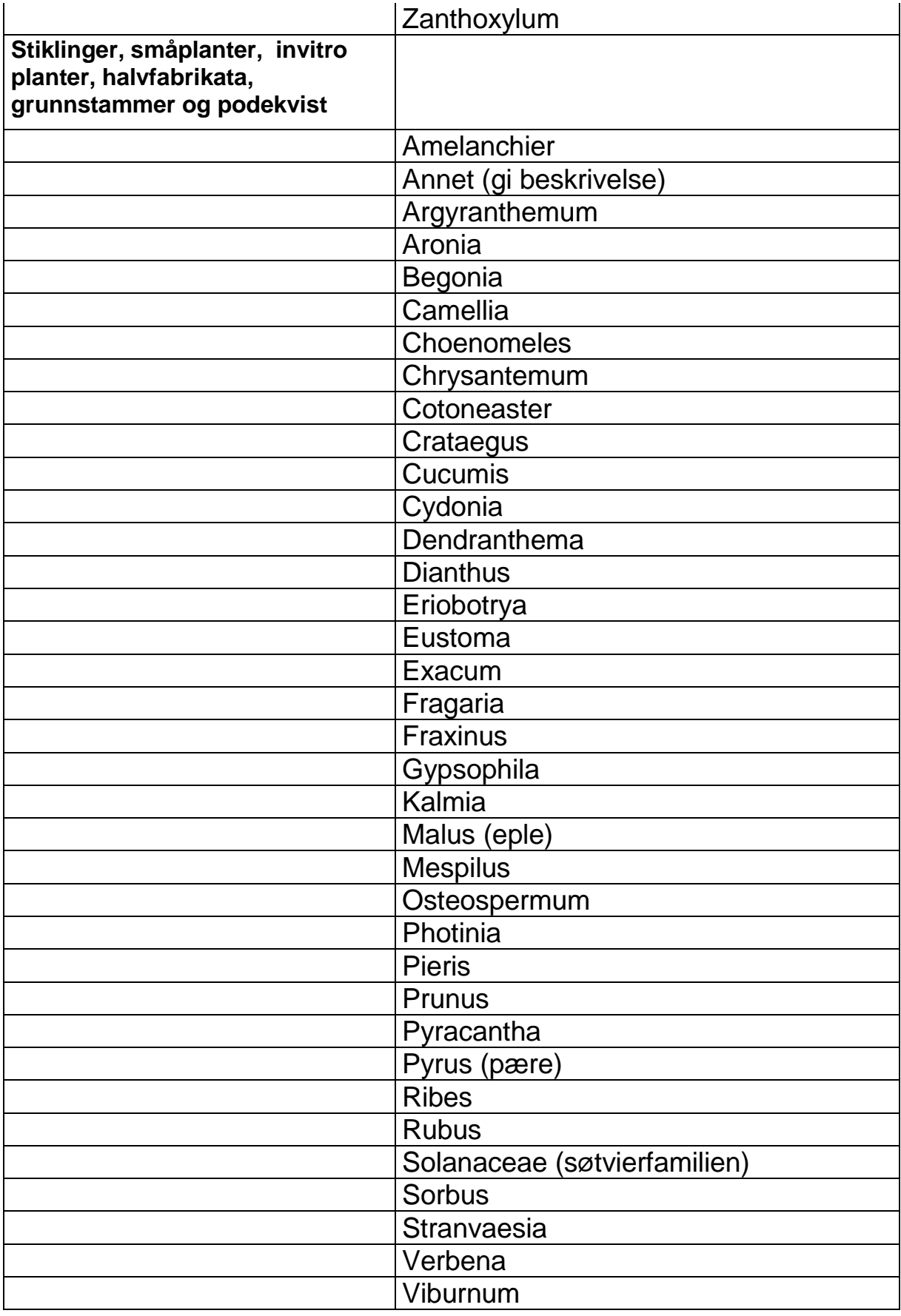

X Crataemespilus

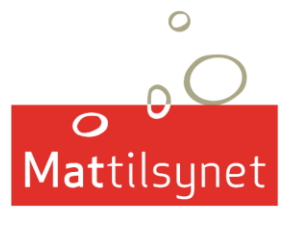

Statens tilsyn for planter, fisk, dyr og næringsmidler